# **PC-Mapping in TuneECU-Mapping übernehmen**

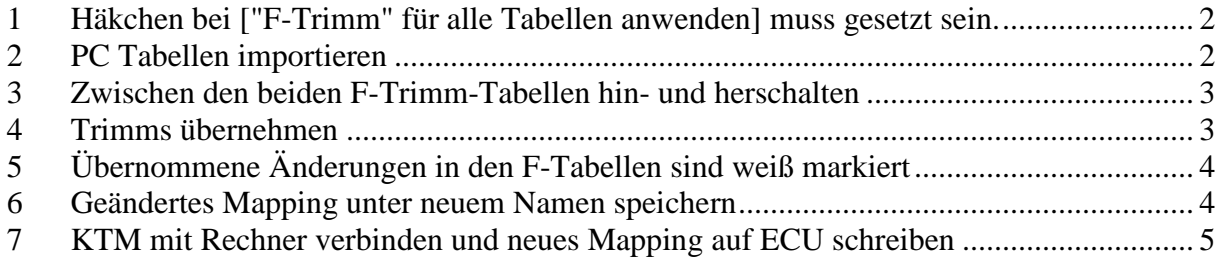

### **1 Häkchen bei ["F-Trimm" für alle Tabellen anwenden] muss gesetzt sein.**

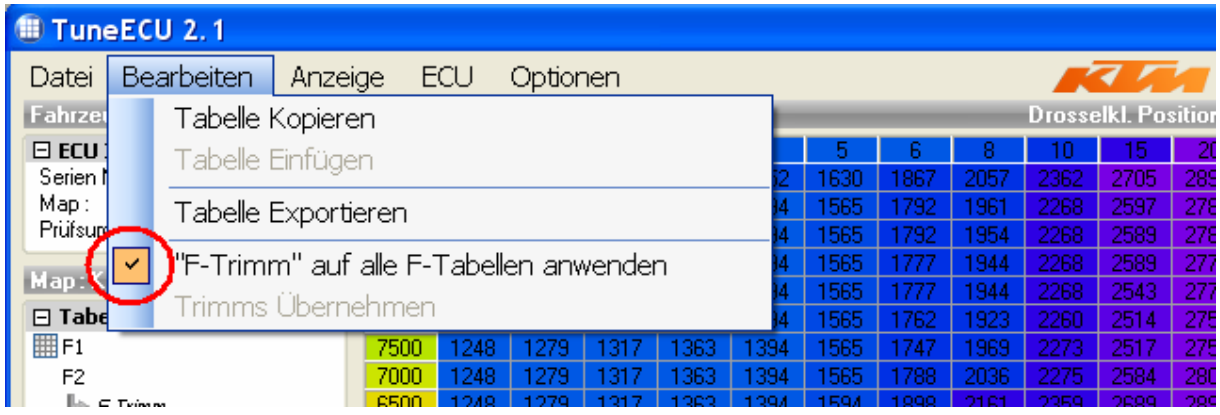

## **2 PC Tabellen importieren**

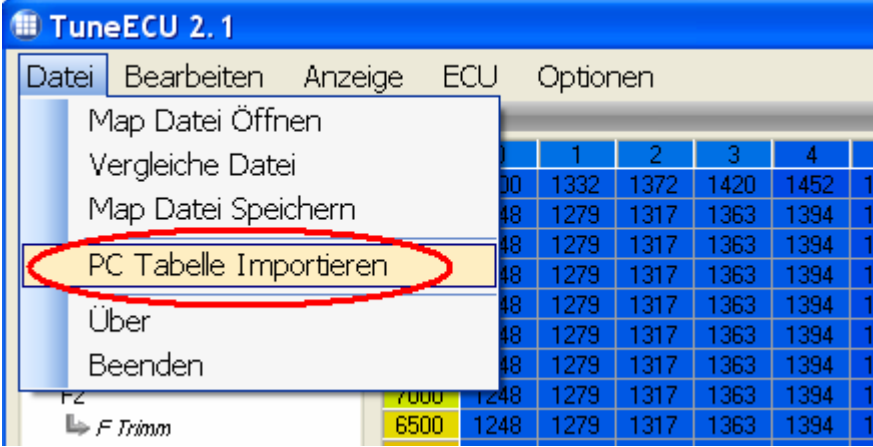

#### **3 Zwischen den beiden F-Trimm-Tabellen hin- und herschalten**

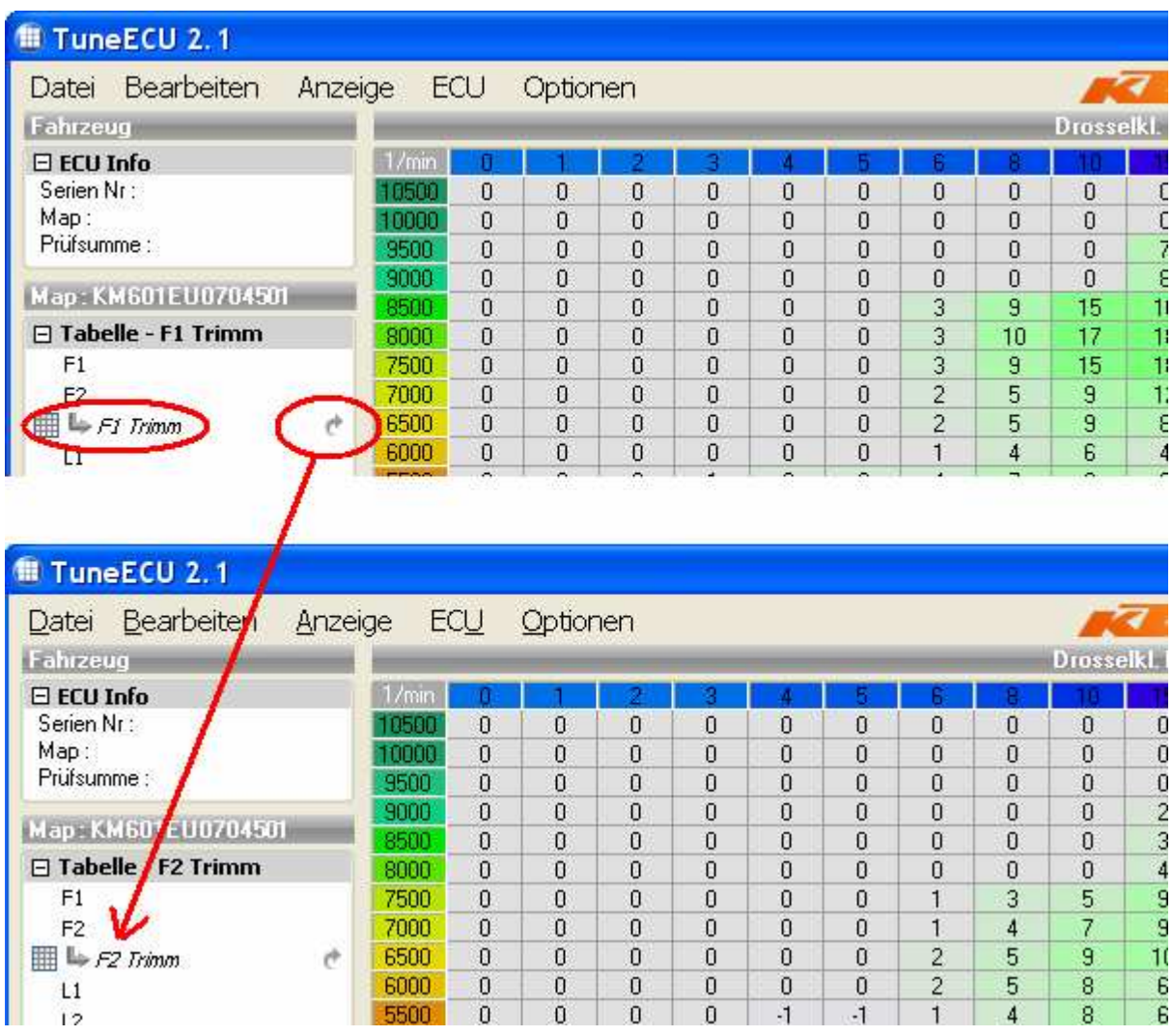

## **4 Trimms übernehmen**

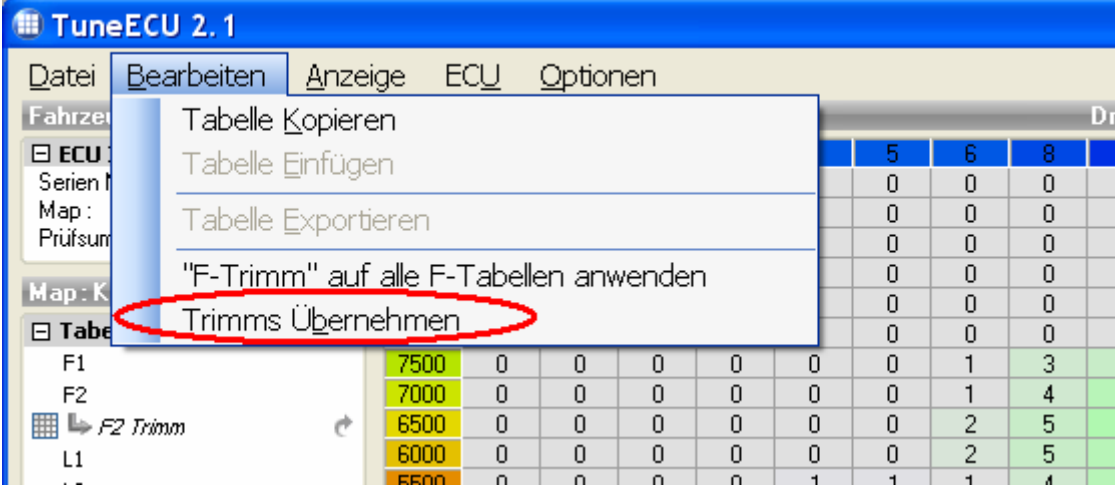

## **5 Übernommene Änderungen in den F-Tabellen sind weiß markiert**

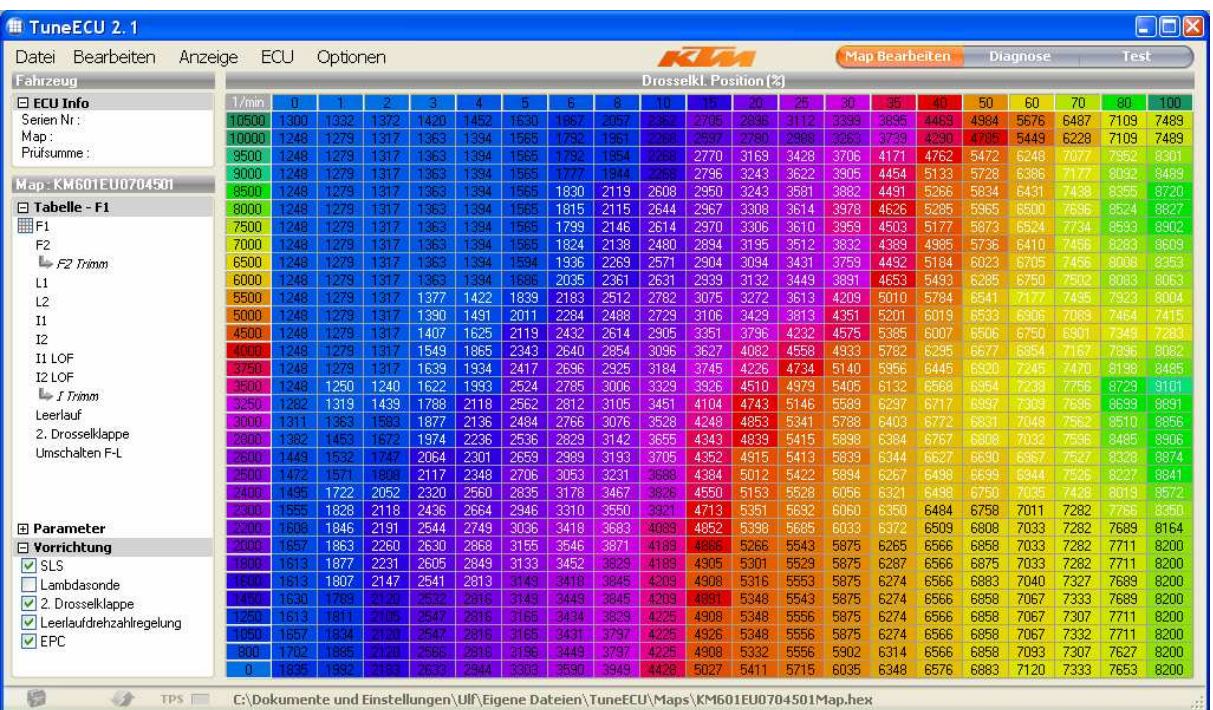

## **6 Geändertes Mapping unter neuem Namen speichern**

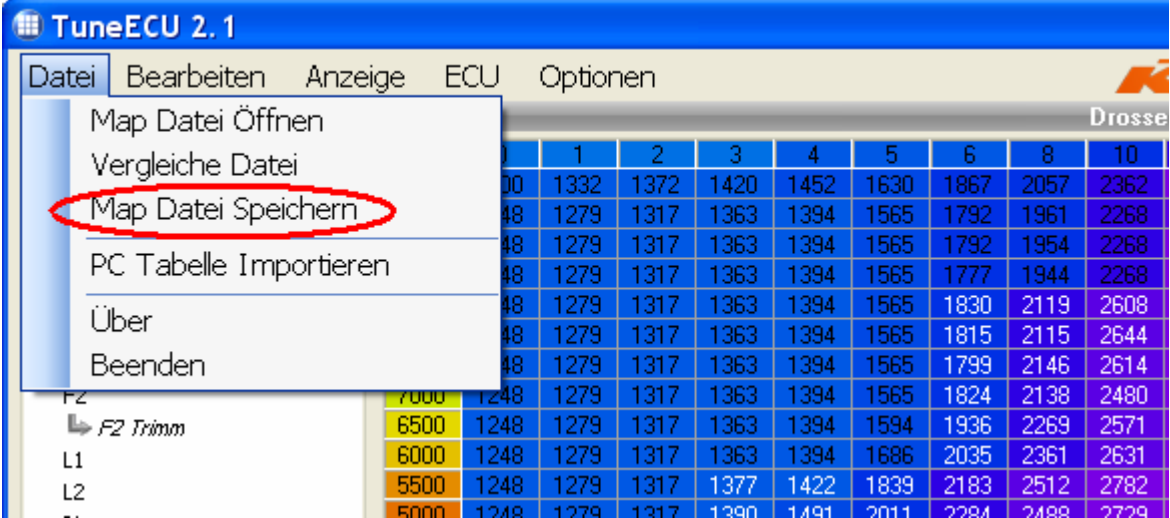

### **7 KTM mit Rechner verbinden und neues Mapping auf ECU schreiben**

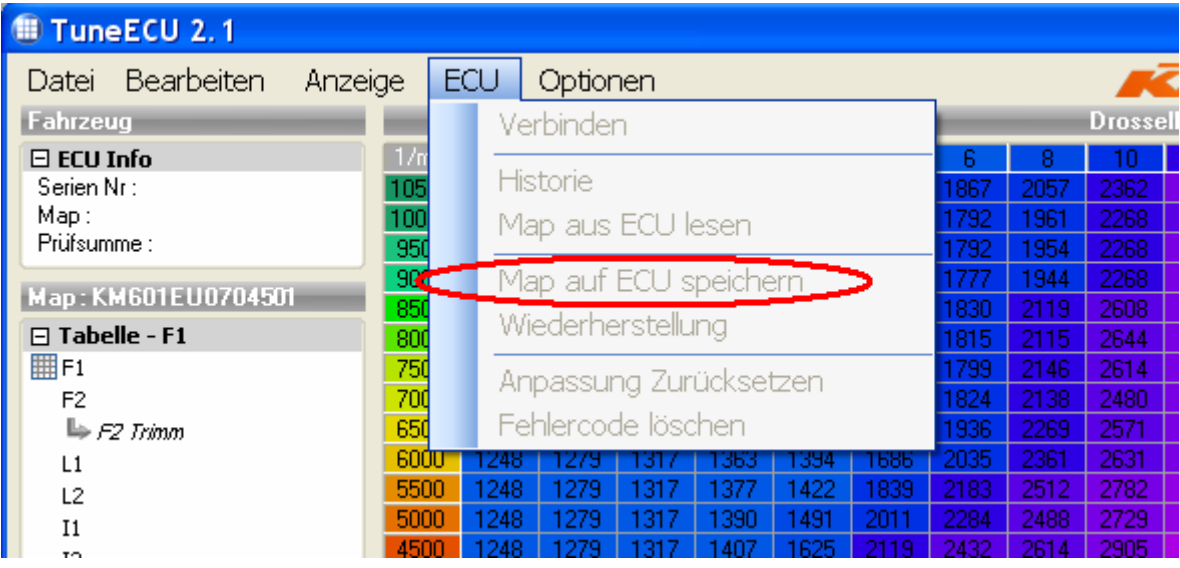